# **[Rozliczanie płatności za](https://pomoc.comarch.pl/altum/documentation/rozliczanie-platnosci-za-pomoca-przyciskow-powiaz-powiaz-zaznaczone-rozlicz-zaplac/) [pomocą przycisków: \[Powiąż\],](https://pomoc.comarch.pl/altum/documentation/rozliczanie-platnosci-za-pomoca-przyciskow-powiaz-powiaz-zaznaczone-rozlicz-zaplac/) [\[Powiąż zaznaczone\],](https://pomoc.comarch.pl/altum/documentation/rozliczanie-platnosci-za-pomoca-przyciskow-powiaz-powiaz-zaznaczone-rozlicz-zaplac/) [\[Rozlicz\], \[Zapłać\]](https://pomoc.comarch.pl/altum/documentation/rozliczanie-platnosci-za-pomoca-przyciskow-powiaz-powiaz-zaznaczone-rozlicz-zaplac/)**

Rozliczenia płatności mogą być dokonywane za pomocą przycisków:

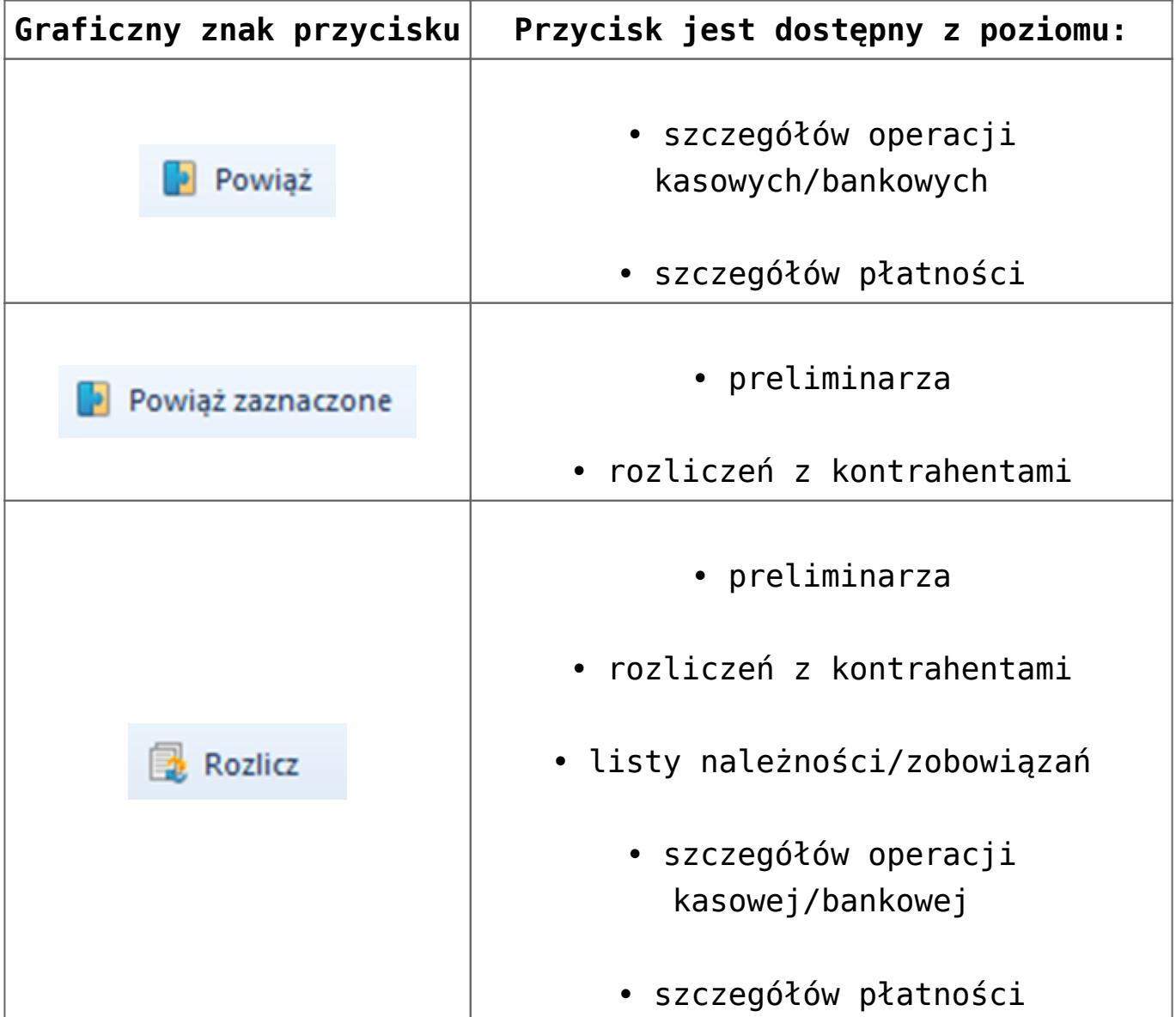

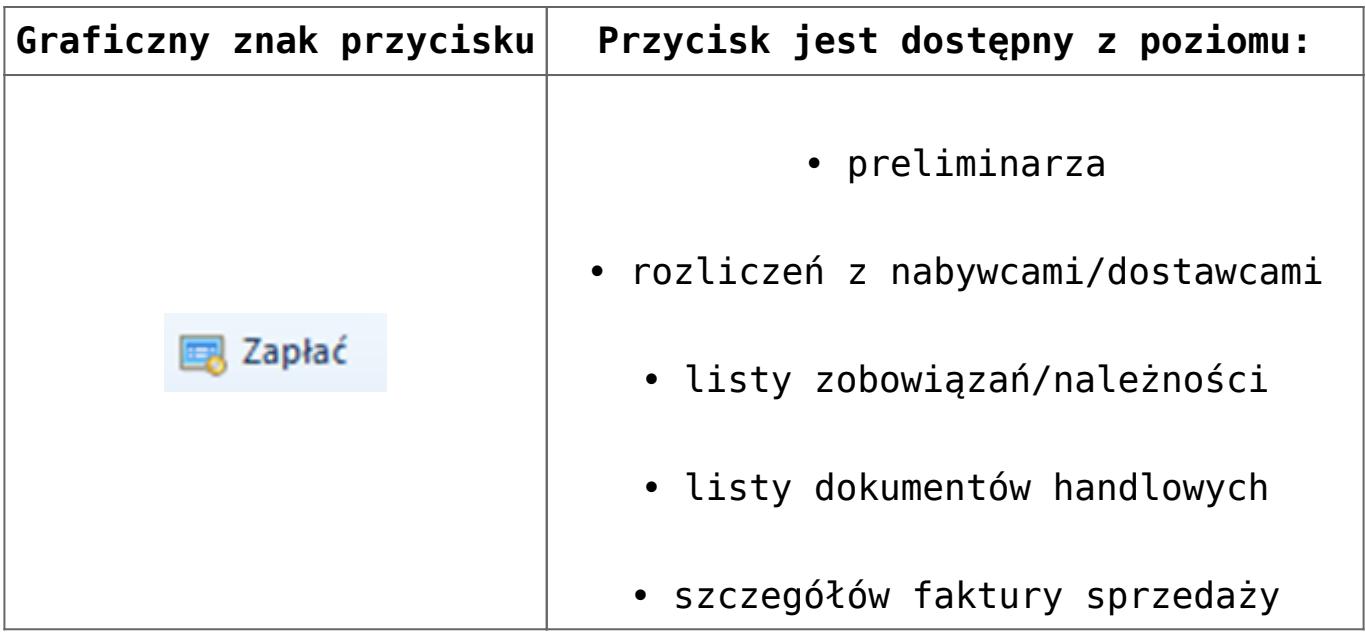

### **Rozliczanie za pomocą przycisku [Powiąż]**

Przycisk [**Powiąż**] dostępny jest z poziomu szczegółów [płatności](https://pomoc.comarch.pl/altum/documentation/finanse/platnosci/dodawanie-naleznosci-zobowiazania/) i szczegółów [operacji kasowej/bankowej](https://pomoc.comarch.pl/altum/documentation/finanse/operacje-kasowe-bankowe/dodawanie-operacji-kasowych-bankowych/), na zakładce *Rozliczenia*.

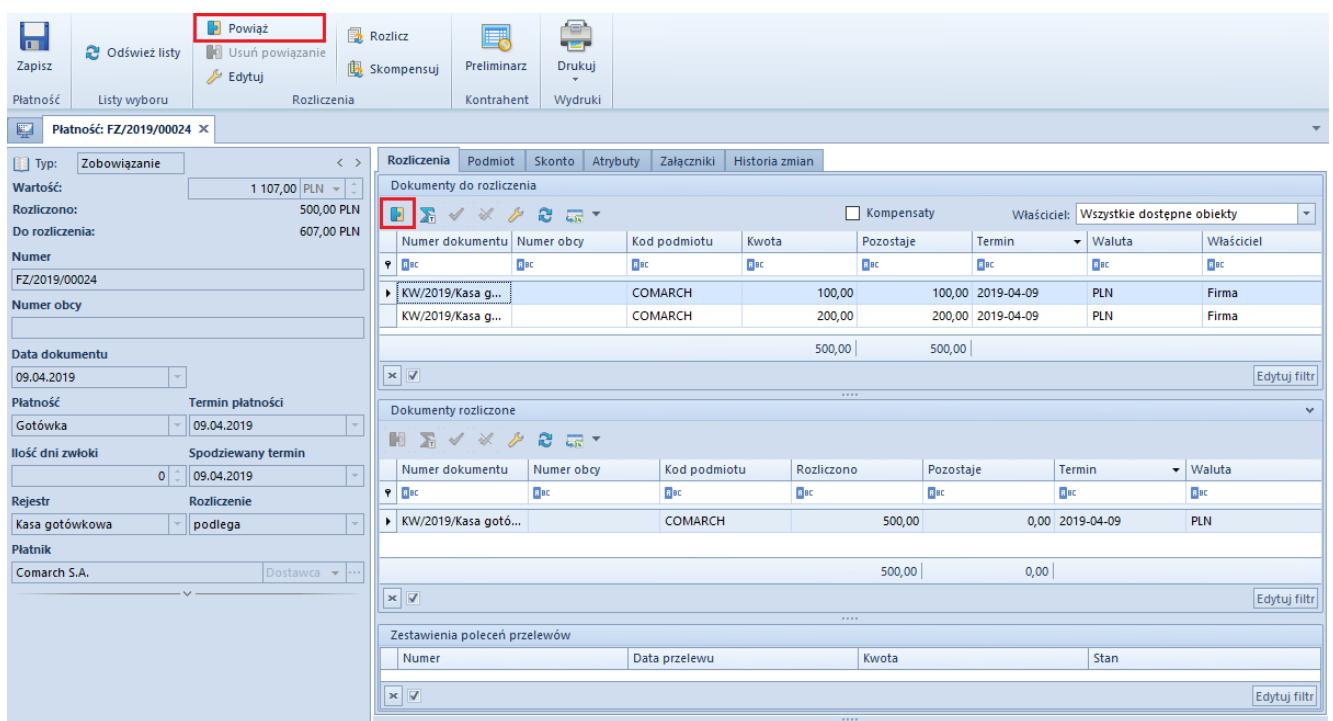

Przycisk [Powiąż] na zakładce Rozliczenia na płatności

Zakładka *Rozliczenia* na płatności została szczegółowo opisana w artykule *[Dodawanie należności/zobowiązania](https://pomoc.comarch.pl/altum/documentation/finanse/platnosci/dodawanie-naleznosci-zobowiazania/)*.

W celu rozliczenia danej płatności należy na liście *Dokumenty do rozliczenia* zaznaczyć odpowiedni dokument, a następnie wybrać przycisk [**Powiąż**] lub dwukrotnie kliknąć myszką na zaznaczony dokument. Po dokonaniu rozliczenia w sekcji *Dokumenty rozliczone* pojawi się dokument rozliczający daną płatność. Dodatkowo jeżeli dokument ten został całkowicie rozliczony, to zniknie on z listy *Dokumenty do rozliczenia*.

Uwaga

Na liście *Dokumenty do rozliczenia* znajdują się tylko operacje oraz płatności przeciwnego typu związane z danym podmiotem, którego płatność jest aktualnie rozliczana.

W celu usunięcia rozliczenia, należy na liście *Dokumenty rozliczone* zaznaczyć odpowiedni dokument, następnie wybrać przycisk [**Usuń powiązanie**] lub dwukrotnie kliknąć myszką na ten dokument. Po usunięciu rozliczenia dokument znika z listy *Dokumenty rozliczone* i pojawia się ponownie na liście *Dokumenty do rozliczenia*.

#### **Rozliczanie za pomocą przycisku [Powiąż zaznaczone]**

W celu dokonania rozliczenia należy na liście preliminarza lub liście rozliczeń z kontrahentami zaznaczyć co najmniej dwa dokumenty, które mają zostać ze sobą powiązane, a następnie wybrać przycisk [**Powiąż zaznaczone**].

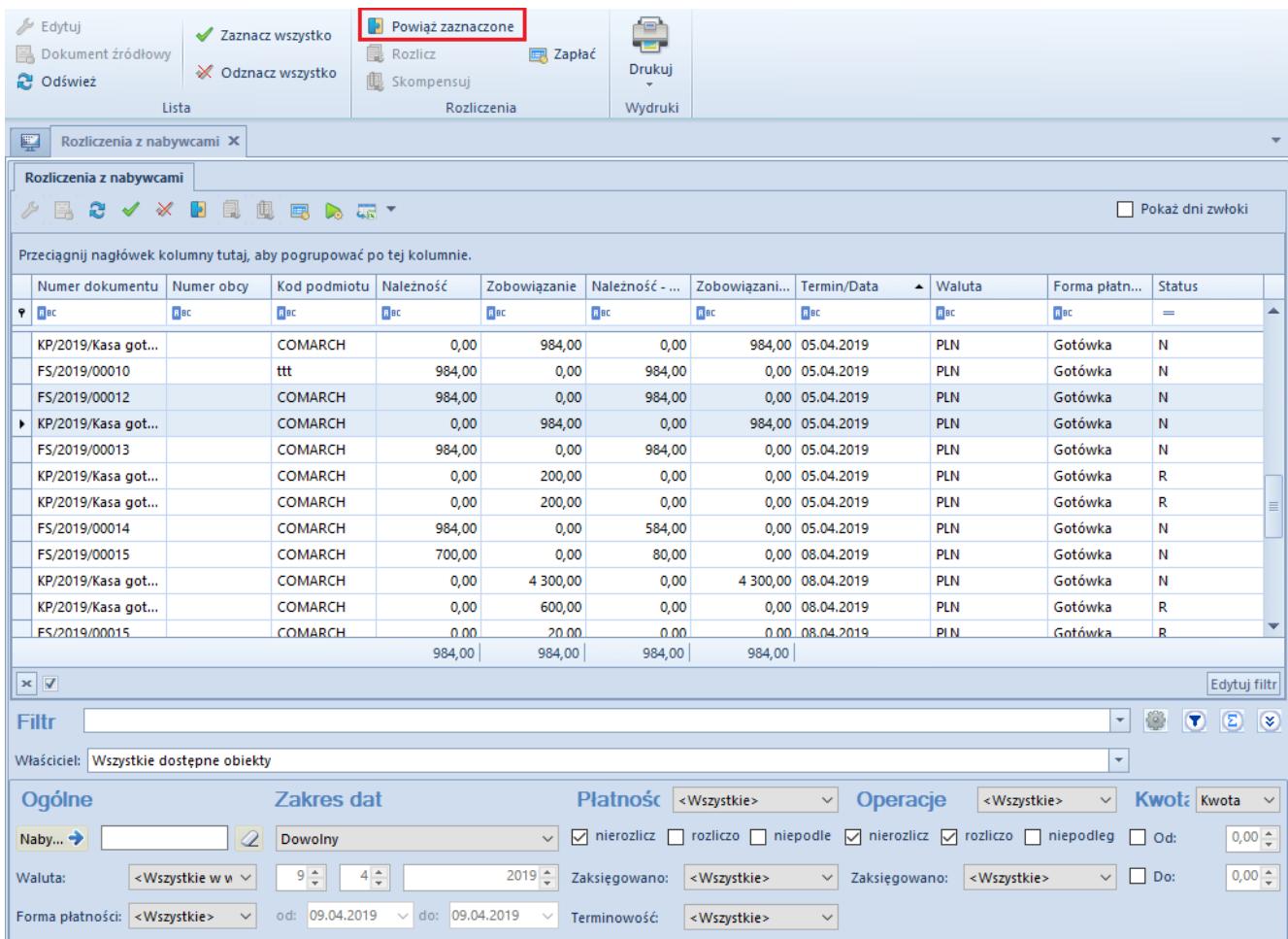

Przycisk [Powiąż zaznaczone] na liście Rozliczenia z nabywcami

## **Rozliczenie za pomocą przycisku [Rozlicz]**

Rozliczenia za pomocą przycisku [**Rozlicz**] można dokonać z poziomu:

- [preliminarza](https://pomoc.comarch.pl/altum/documentation/finanse/preliminarz/zakladka-preliminarz/)
- [rozliczeń z nabywcami/dostawcami](https://pomoc.comarch.pl/altum/documentation/finanse/rozliczenia/lista-rozliczen-z-nabywcami-dostawcami/)
- [listy należności/zobowiązań](https://pomoc.comarch.pl/altum/documentation/finanse/platnosci/lista-naleznosci-i-lista-zobowiazania/)
- [szczegółów operacji kasowej/bankowej](https://pomoc.comarch.pl/altum/documentation/finanse/operacje-kasowe-bankowe/dodawanie-operacji-kasowych-bankowych/)
- [szczegółów płatności](https://pomoc.comarch.pl/altum/documentation/finanse/platnosci/dodawanie-naleznosci-zobowiazania/)

Wybranie przycisku [**Rozlicz**] powoduje otwarcie listy wszystkich nierozliczonych dla danego kontrahenta operacji (w przypadku rozliczania płatności) lub płatności (w przypadku rozliczania operacji). Po zaznaczeniu odpowiednich dokumentów do rozliczenia należy wybrać przycisk [**Powiąż**]. System pozwala także na edytowanie dokumentów widocznych na liście.

Dokumenty są wyświetlane w oknie nierozliczonych operacji/nierozliczonych płatności wyłącznie, jeżeli użytkownik posiada [uprawnienia do odczytu płatności lub](https://pomoc.comarch.pl/altum/documentation/konfiguracja-systemu/operatorzy/definiowanie-nowej-grupy-operatorow/) [operacji.](https://pomoc.comarch.pl/altum/documentation/konfiguracja-systemu/operatorzy/definiowanie-nowej-grupy-operatorow/) Dodatkowo na liście nierozliczonych operacji/nierozliczonych płatności, widoczne są wszystkie obiekty dostępne w centrum, do którego aktualnie zalogowany jest użytkownik.

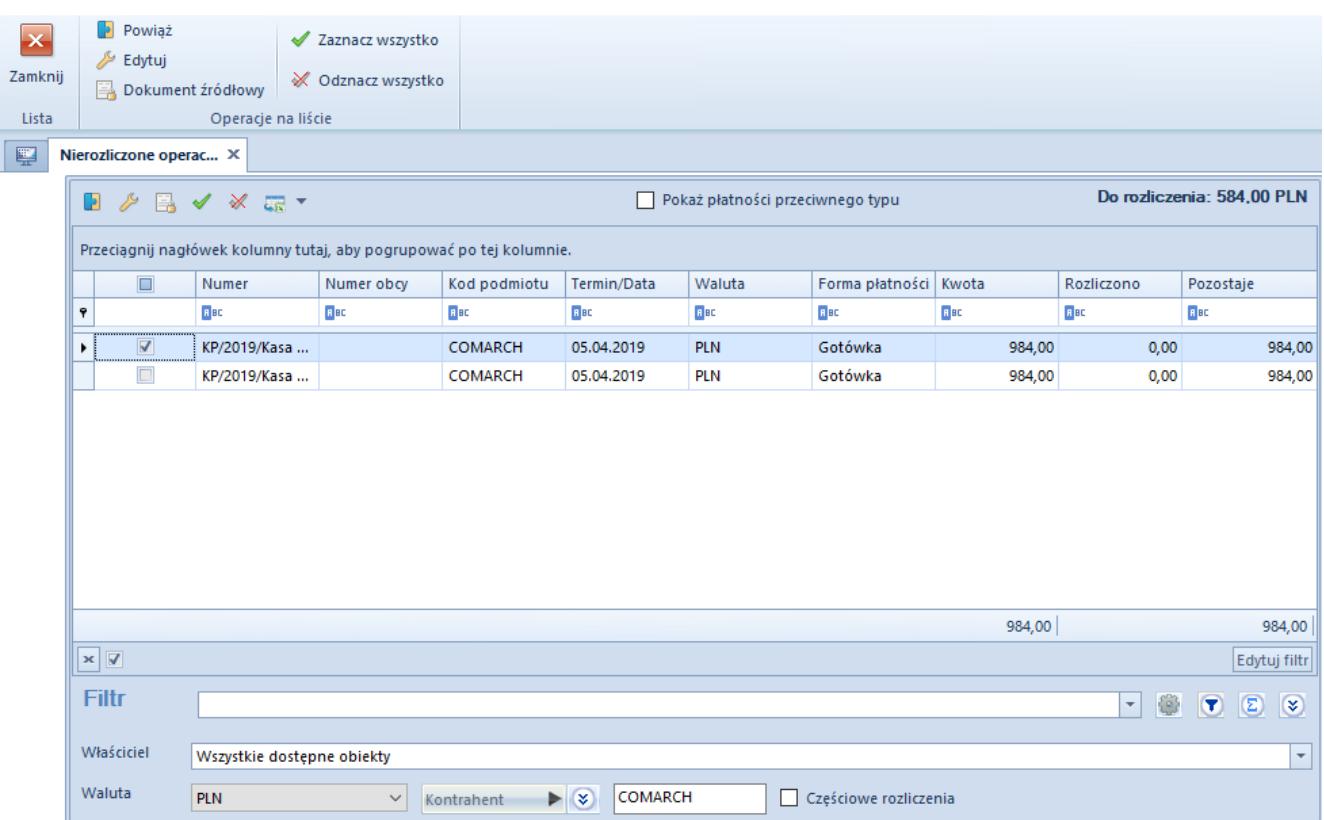

Okno Nierozliczone operacje podczas rozliczania płatności

#### **Rozliczanie za pomocą przycisku [Zapłać]**

Rozliczanie płatności za pomocą przycisku [**Zapłać**] zostało opisane w artykule *[Rozliczanie płatności za pomocą okna](https://pomoc.comarch.pl/altum/documentation/finanse/rozliczenia/rozliczanie-platnosci-za-pomoca-okna-potwierdzenie-zaplaty/) [Potwierdzenie zapłaty](https://pomoc.comarch.pl/altum/documentation/finanse/rozliczenia/rozliczanie-platnosci-za-pomoca-okna-potwierdzenie-zaplaty/)*.